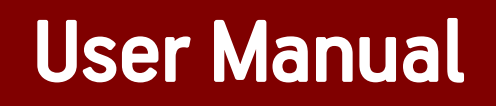

# Guidance note - SCF FO Portal Login Module

# **Table of Contents**

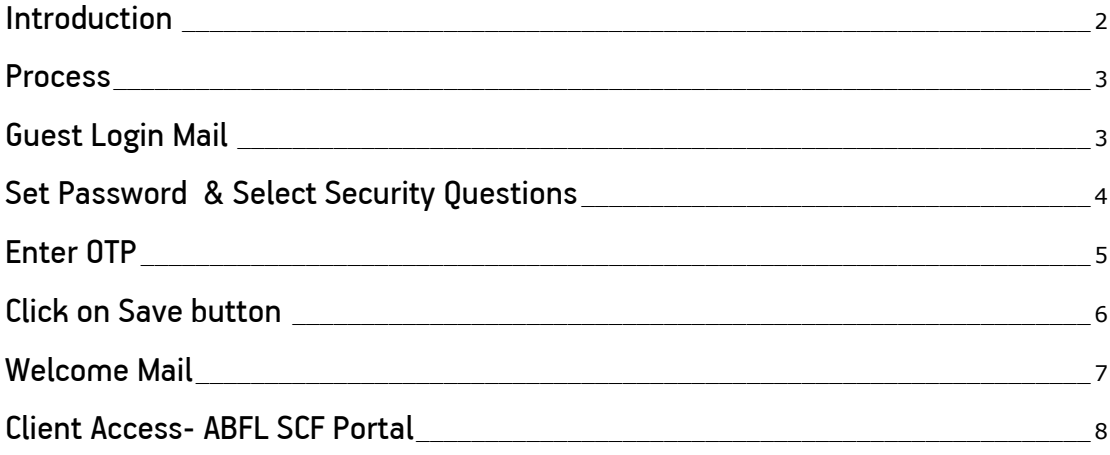

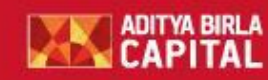

#### <span id="page-2-0"></span>**Introduction**

Aditya Birla Finance Limited ("ABFL") is among the leading well-diversified financial services company in India offering end-to-end lending, financing and wealth management solutions to a diversified range of customers across the country. Corporate Finance Group offers customised financing solutions to meet working capital and growth needs of SMEs, Mid and Large Corporate segments. Supply Chain finance solution is being offered to our customers to meet their short term working capital requirements.

The ABFL Supply Chain Finance Portal is a world class scalable technology platform which provides self service capabilities to its customers. The portal enables customers to place real time service requests, download important statements, reports and perform enquiries on the services offered by ABFL.

This user manual introduces a corporate user to the usage of the Portal application with View Rights. It documents all the screens and menus available under each module. Using this guide, you would be able to:

- 1. Create password for ABFL SCF Portal after login through Guest credentials
- 2. Access ABFL SCF Portal through Welcome Mail
- 3. Understand the functionality of various menus in the portal
- 4. Generate several MIS Reports and Statements.
- 5. Create enquiries & check Client Dashboard

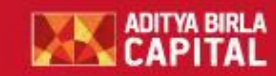

#### <span id="page-3-0"></span>**Process**

## <span id="page-3-1"></span>Guest Login Mail

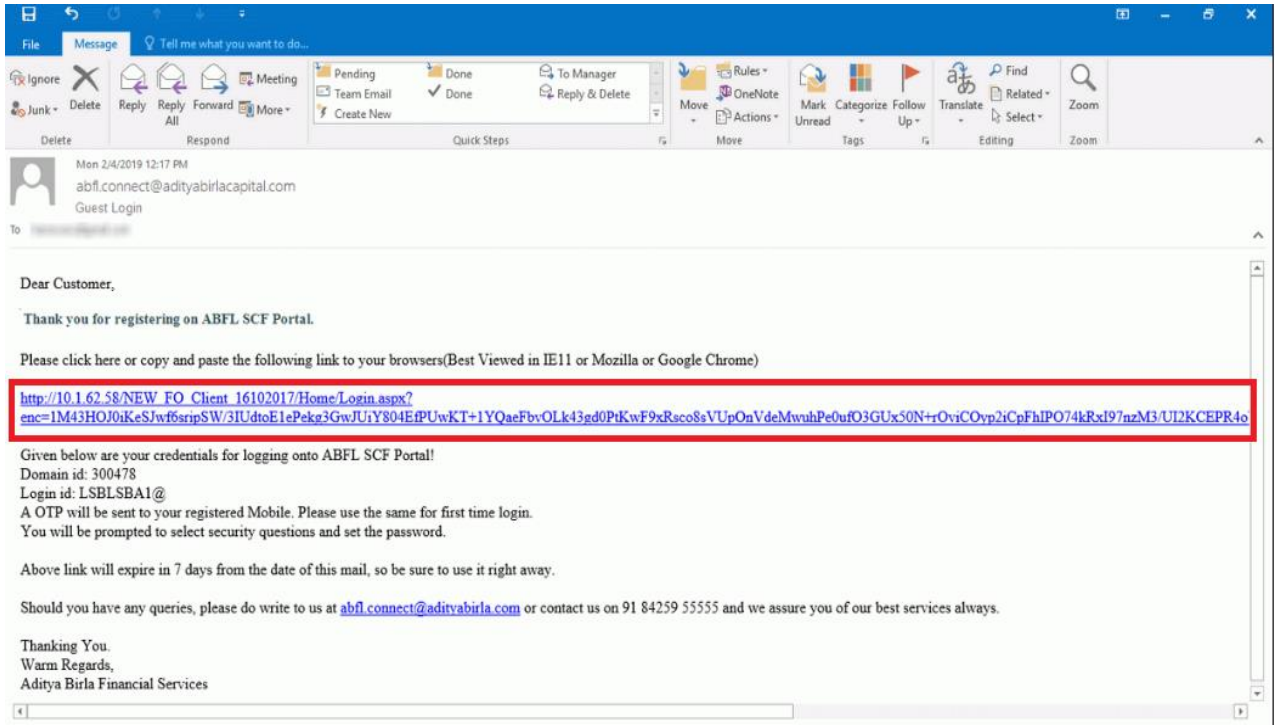

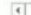

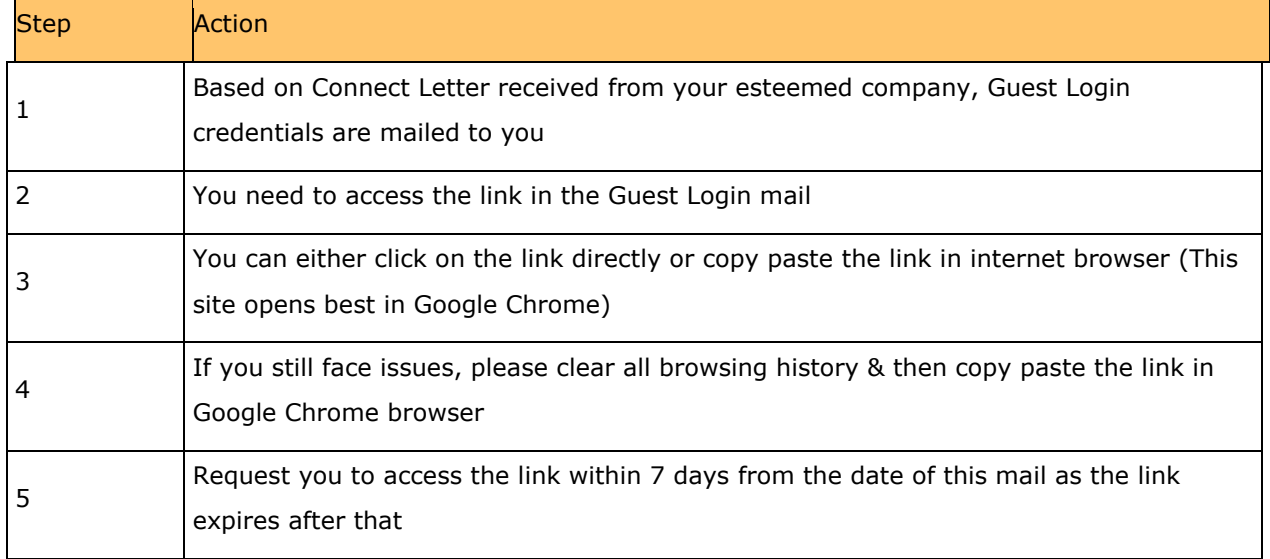

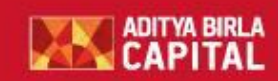

### <span id="page-4-0"></span>**Set Password & Select Security Questions**

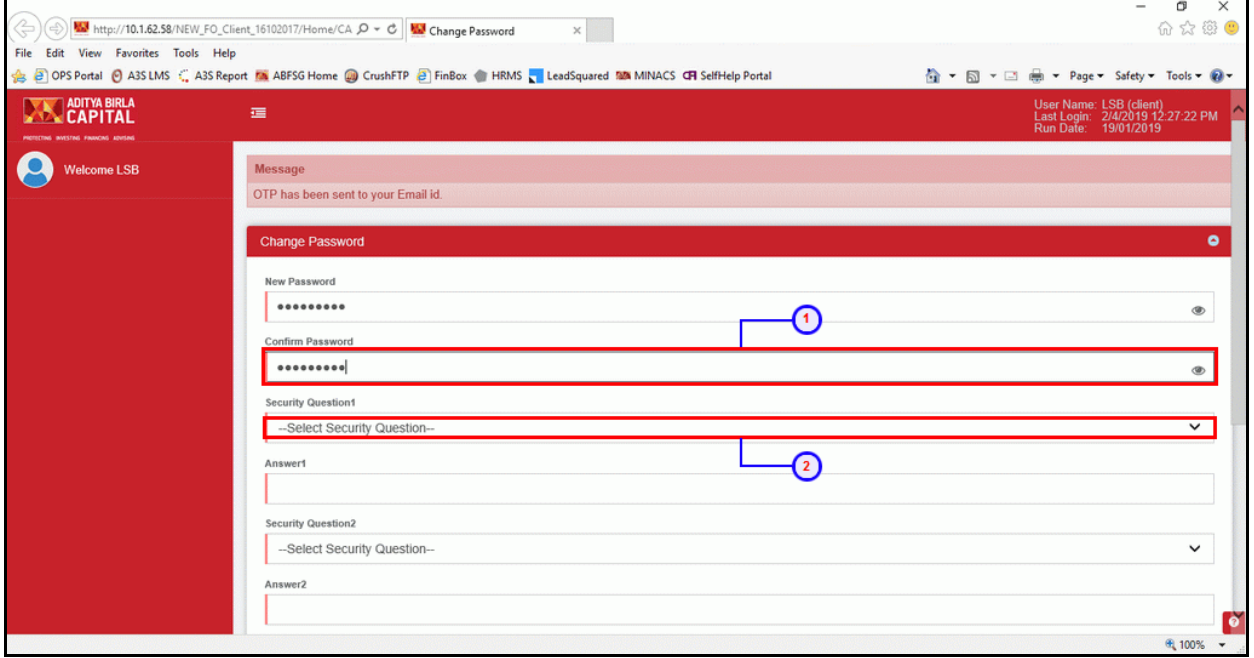

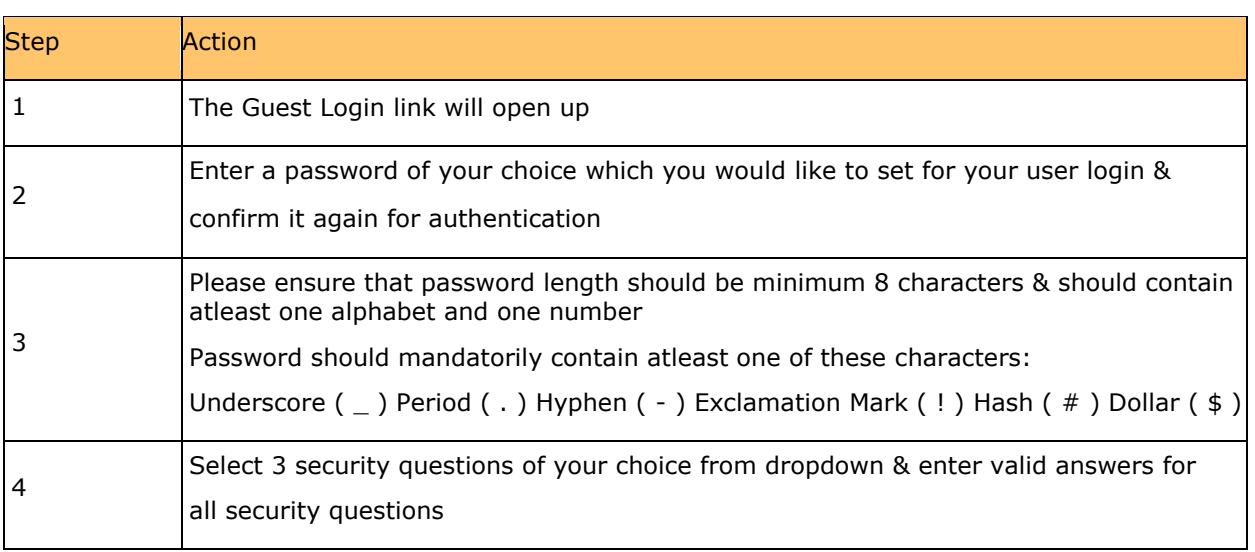

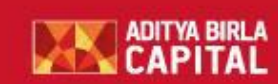

#### <span id="page-5-0"></span>Enter OTP

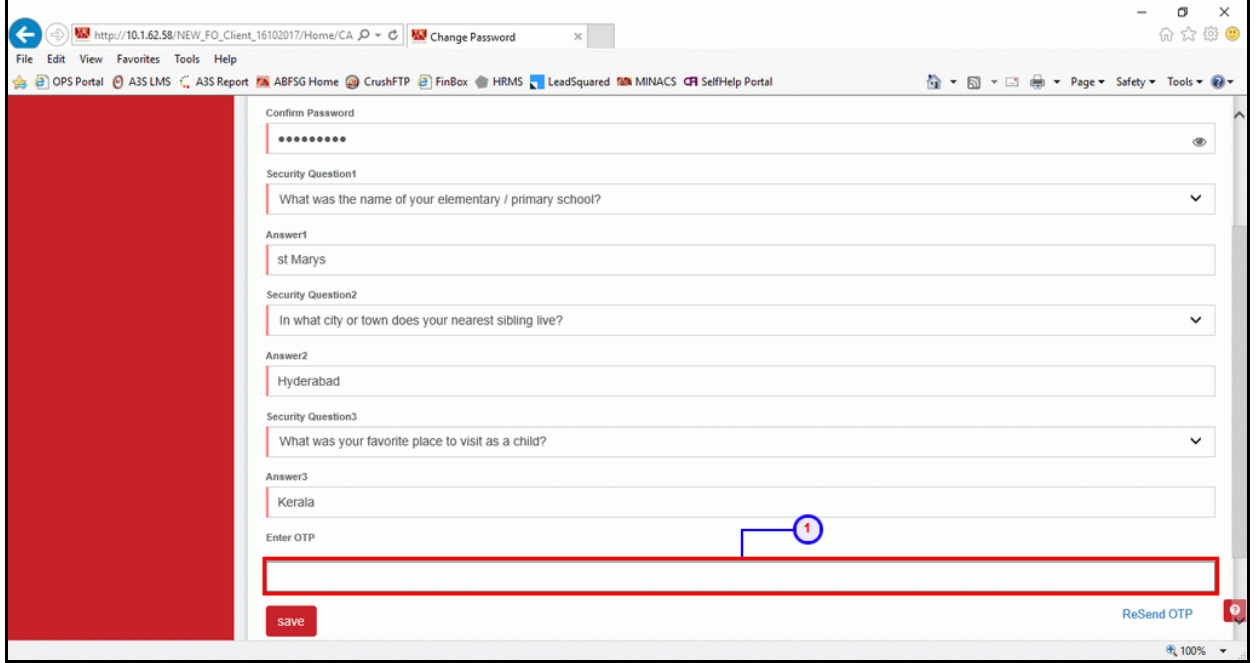

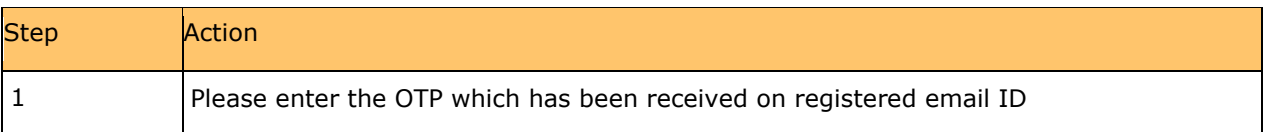

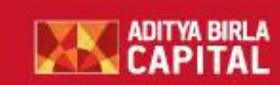

Aditya Birla Finance Ltd.

#### <span id="page-6-0"></span>Click on Save button

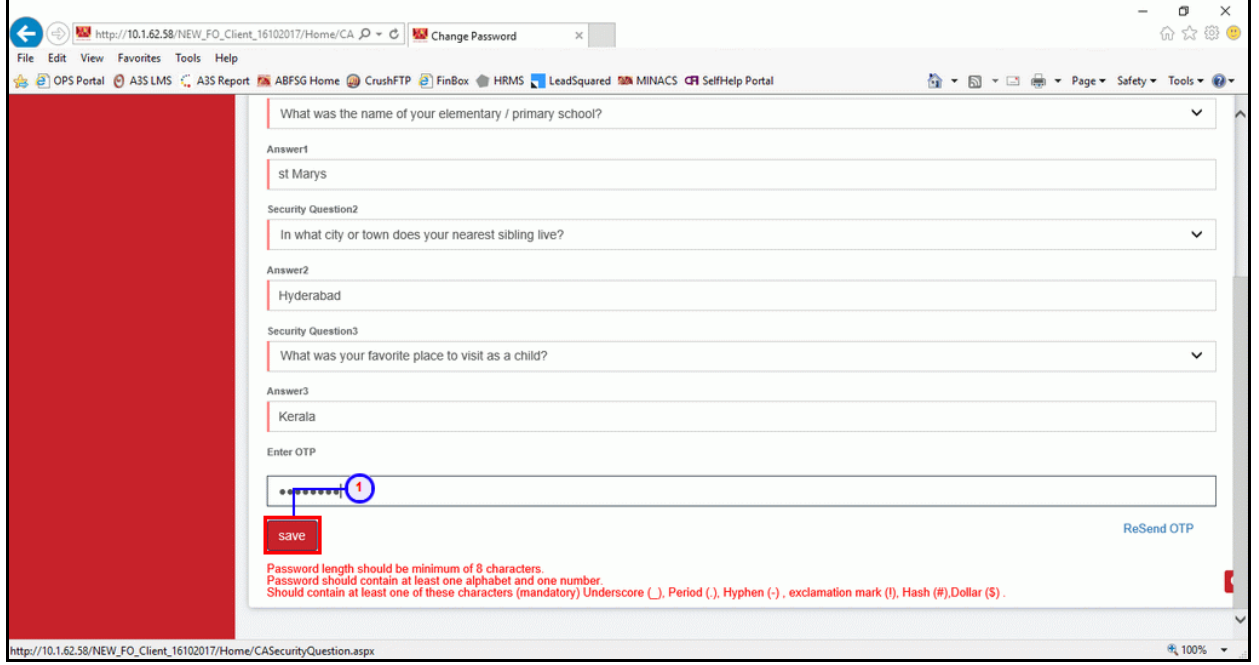

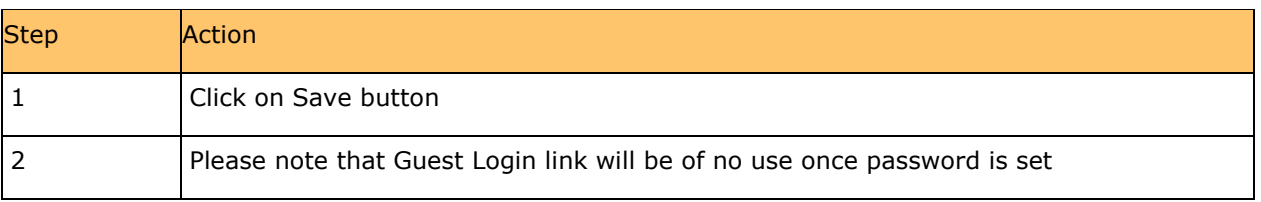

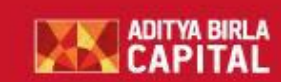

#### <span id="page-7-0"></span>**Welcome Mail**

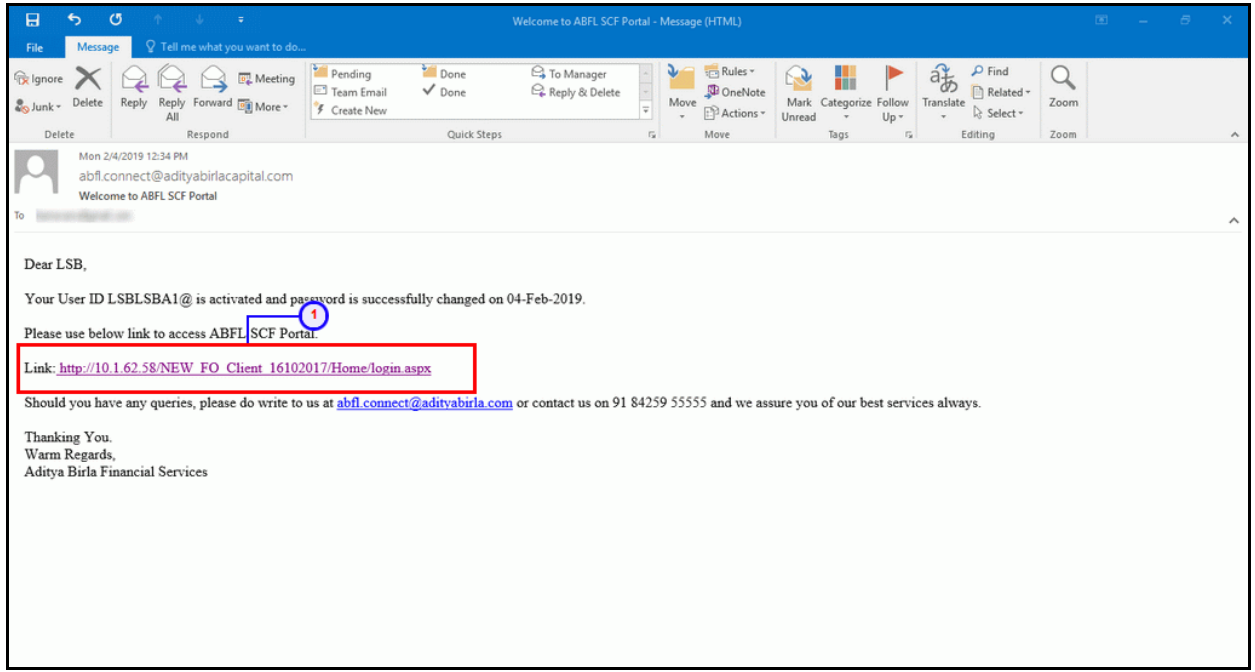

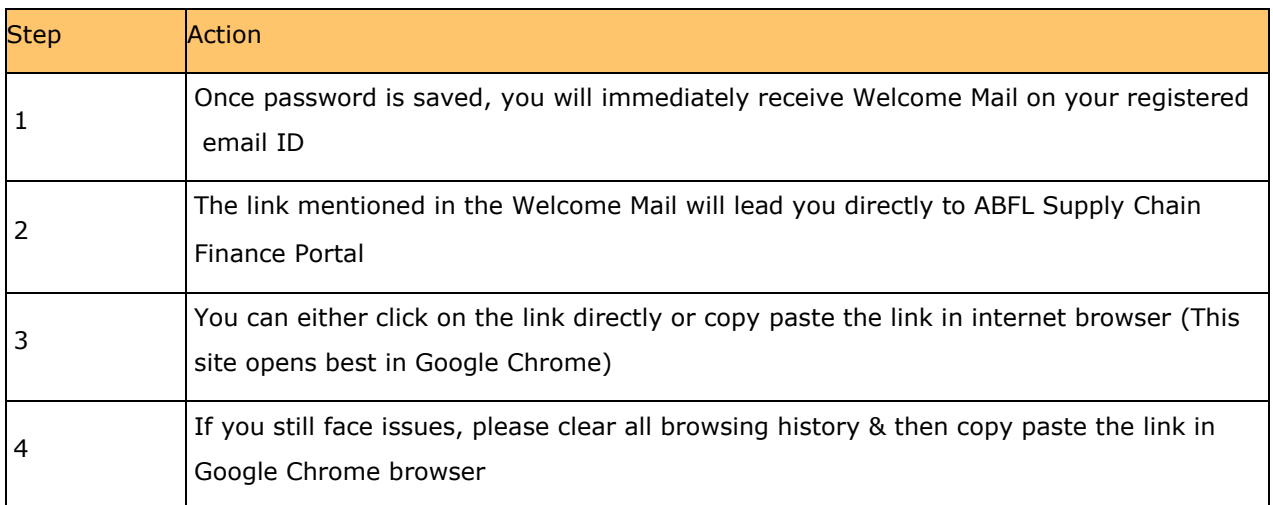

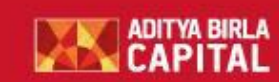

#### <span id="page-8-0"></span>**Client Access- ABFL SCF Portal**

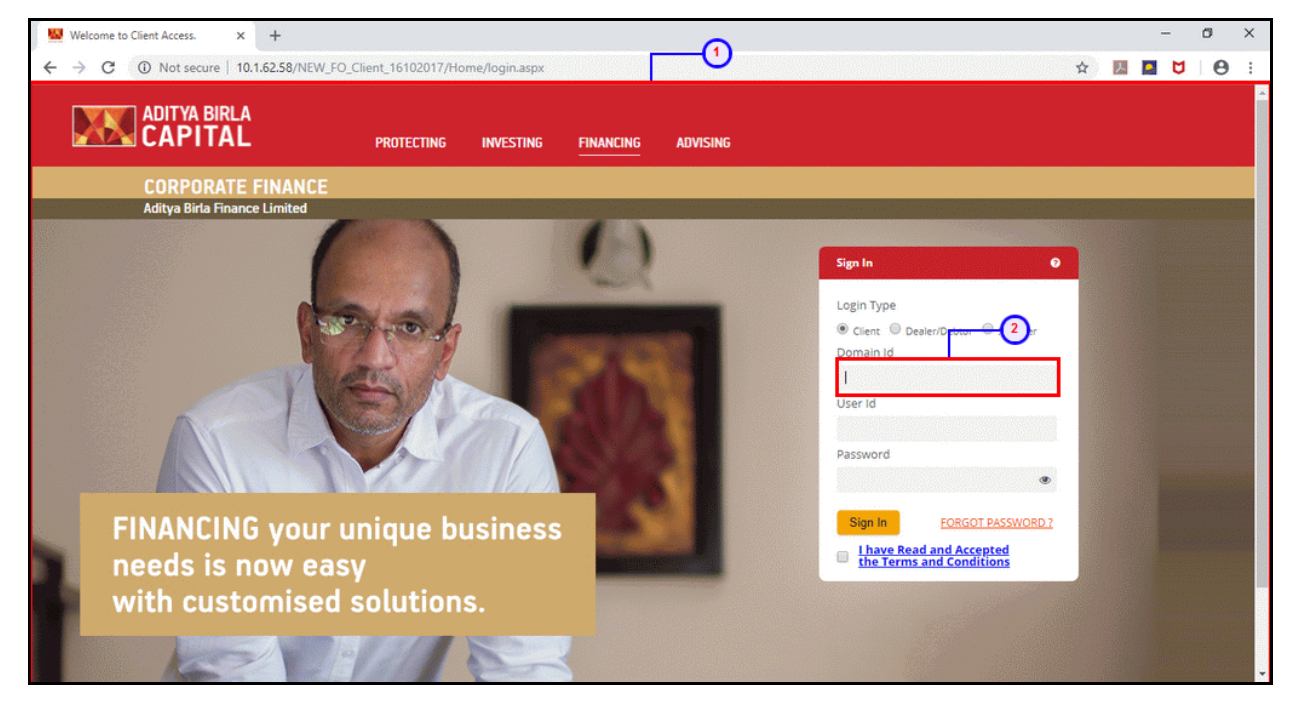

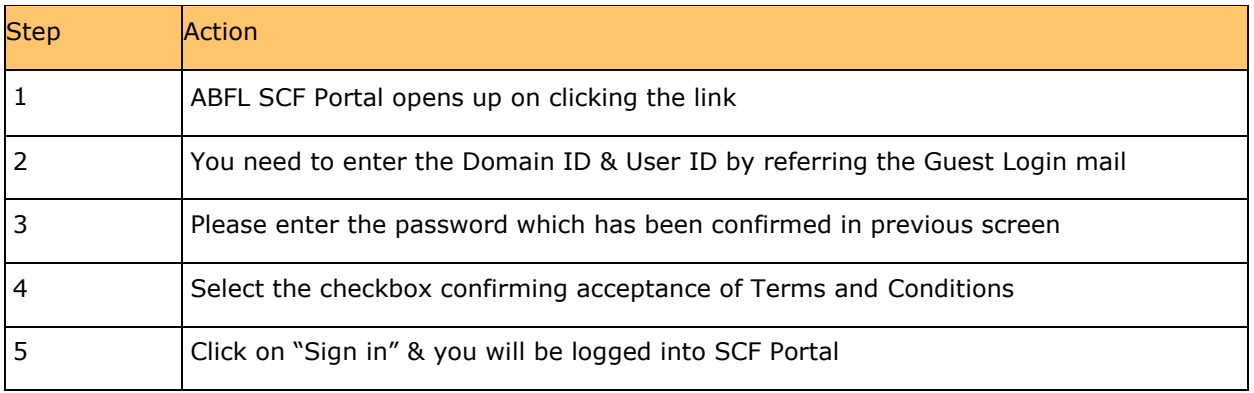

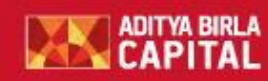

Thank you for your time

We hope to see you accessing the ABFL SCF Portal for all your business needs

Assuring you of best service at all times